# **Enabling Custom Fee on Debit**

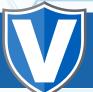

#### STEP 1

Go to www.online.valorpaytech.com and enter your login credentials.

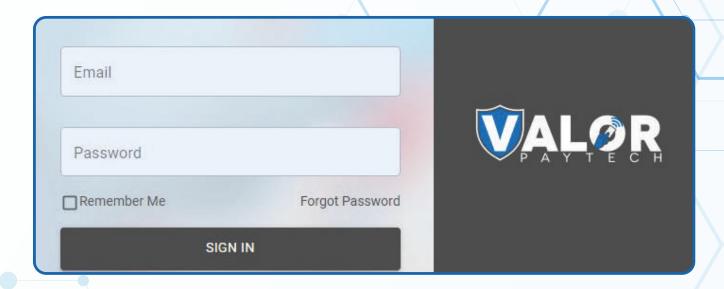

#### STEP 2

Select **Device Management** in the sidebar menu.

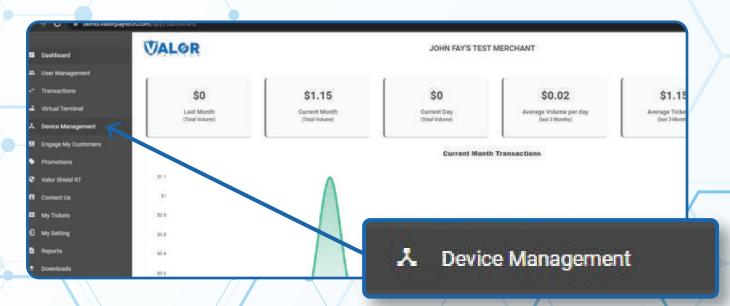

### STEP 3

Use search bar to look up the EPI you want to to Enable Custom Fee on Debit.

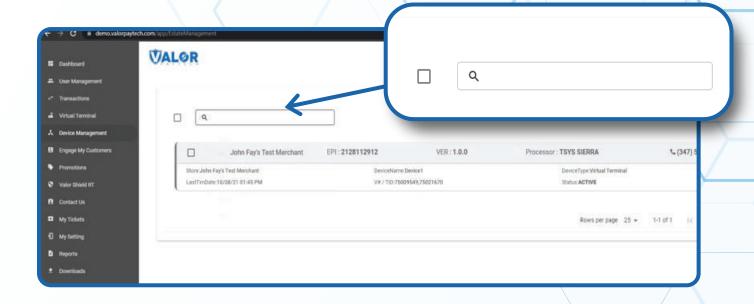

#### STEP 4

Once the device comes up, select the Vertical Ellipsis on the top right of the snapshot and select Edit Parameters

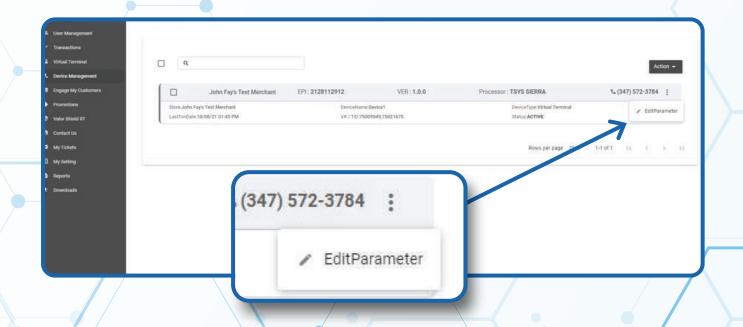

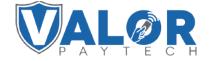

## STEP 5

Within the **Tip, Tax & Fee** section, enable **Custom Fee** and **Enable for Debit.** 

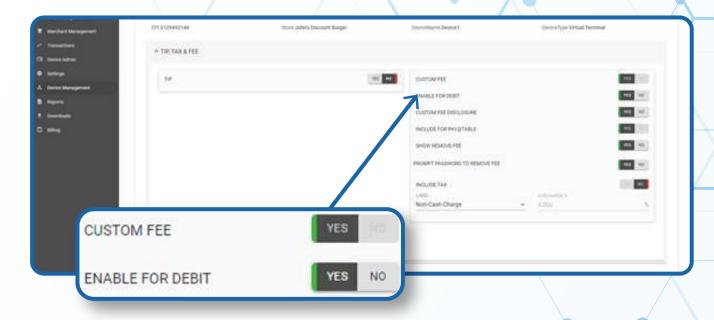

#### STEP 6

Scroll down and select Save.

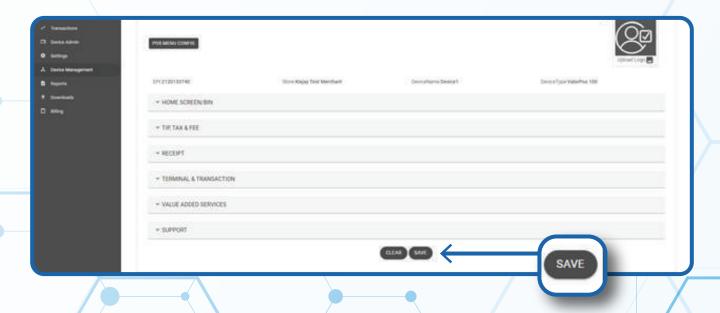

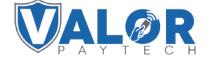

# STEP 7

After making parameter changes, you must perform a download on the device by pressing  $\star > 6 > 0$ K button.

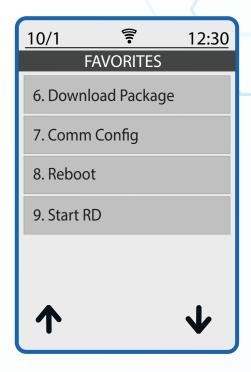

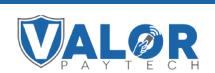